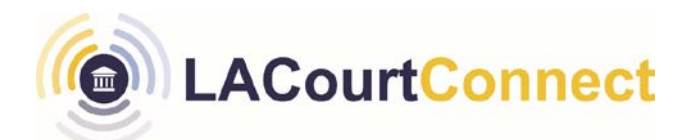

## **Signing in and Scheduling a Remote Appearance for LACourtConnect <sup>2023</sup>**

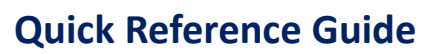

**LACourtConnect** is part of the Court's Access LACourt | Your Way initiative and provides a convenient option for appearing in court without having to visit a court location. This Quick Reference Guide (QRG) outlines how to sign-in to LACourtConnect and register for a remote appearance.

**You must have a CourtID to sign into LACourtConnect using the steps below.**

### **Sign in to LACourtConnect**

- 1. Go to <https://my.lacourt.org/laccwelcome> and click on **Sign In.**
- 2. Enter your email address.

**off**

- 3. Enter your password.
- 4. Click on **Sign in**.

**Note**

5. LACourtConnect homepage will appear upon successful sign in.

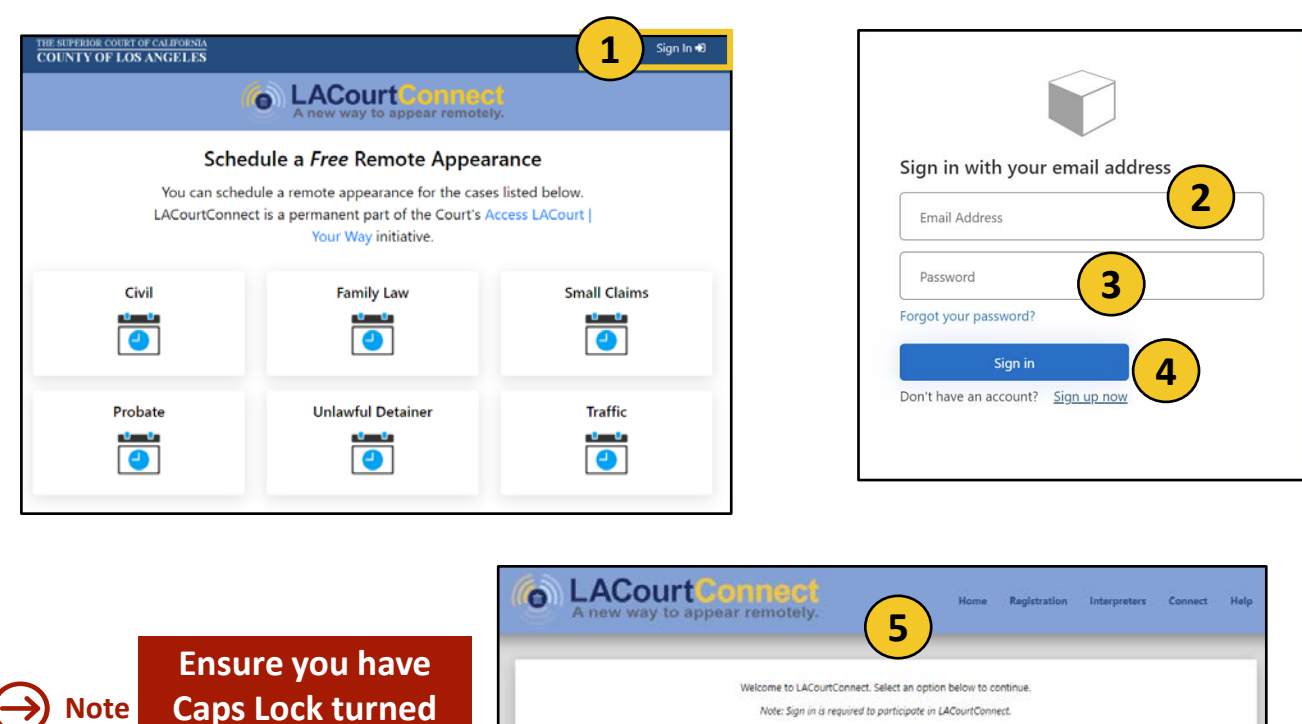

Note: Sign in is required to participate in LACourtConnect.

Important: LACourtConnect (LACC) is exclusively for the use of individuals who are involved in the case such as parties, attorneys, or, in same cases, na witnesses, and who wish to participate remotely. LACC will validate the individual's association with the case as part of real Members of the media or the public MAY NOT observe or participate in any hearings via LACC. Nonconfidential proceedings are open to the public<br>to observe in person.

> Schedule a remote audio or video appearance for a case with the Court.

Access your recent scheduling, payment, and cancellation activity

## **Signing in and Scheduling a Remote Appearance for LACourtConnect**

**Once you have created a CourtID and are signed in, you can proceed to schedule a Remote Appearance by following the steps below**

**LACourt** 

### **Search for a Case**

**LACourtConnect** 

- 1. Click **Schedule.**
- 2. Enter the case number.
- 3. Click **Lookup Case.**
- 4. Cases found will display.
- 5. If case information is correct, click **Proceed to Step 2.**

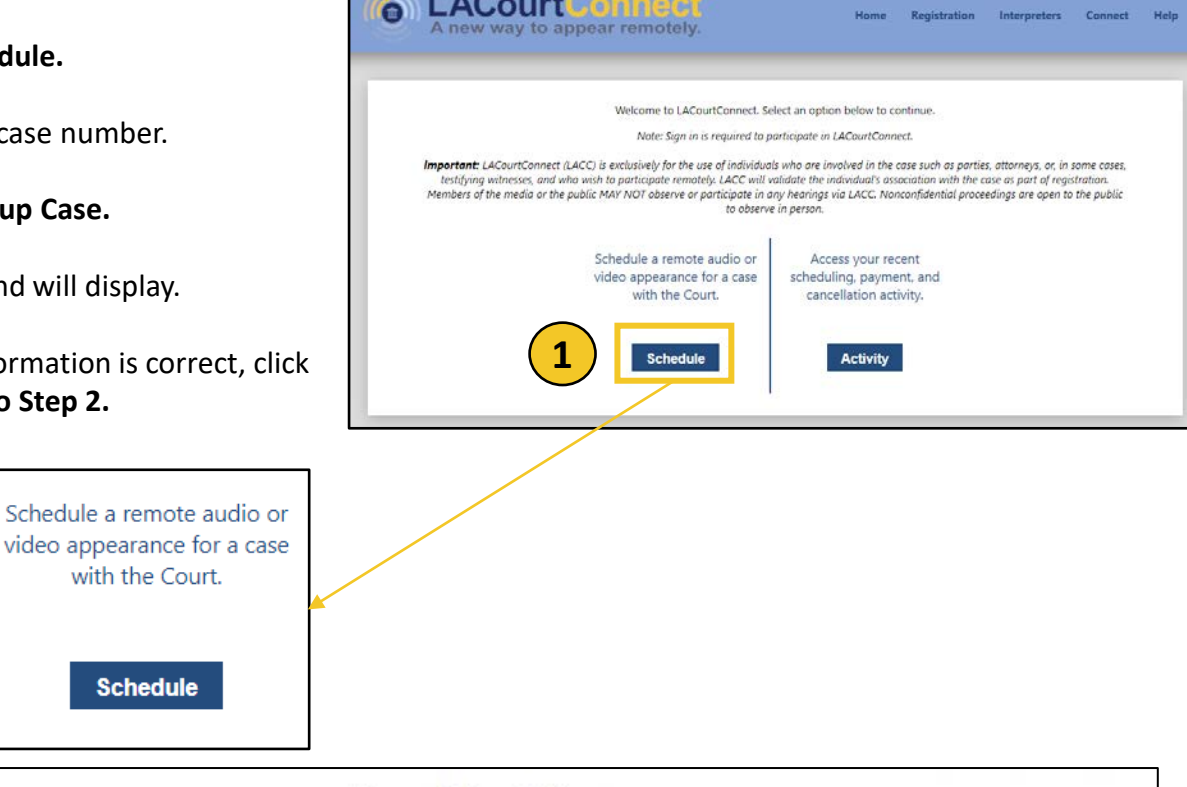

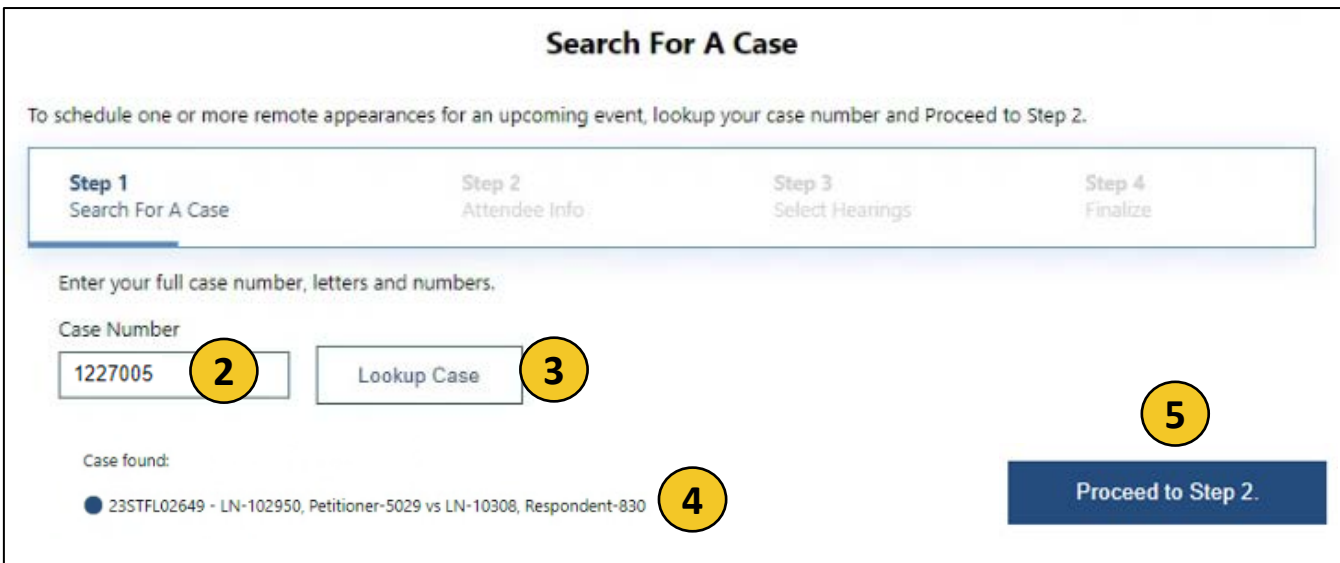

Schedule an Appearance Effective Date: 12/11/2023 Page: Page 2 of 4

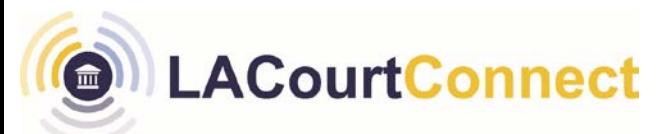

#### **Attendee Info**

- 1. Select to participate in hearing as an **Attorney**, **Party to the Case**, or **Other**.
- 2. Enter required information.
- 3. Click Proceed to **Step 3**.

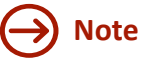

**Note:** All attendees must register with separate Attendee emails. Attendees that attend a hearing cannot register with the same email as another attendee in the same hearing.

If you are a party to the case, please select your name. If you are an Attorney or Other, select the party you represent. For attorneys that represent more than one party, it is only necessary to select one party at this time.

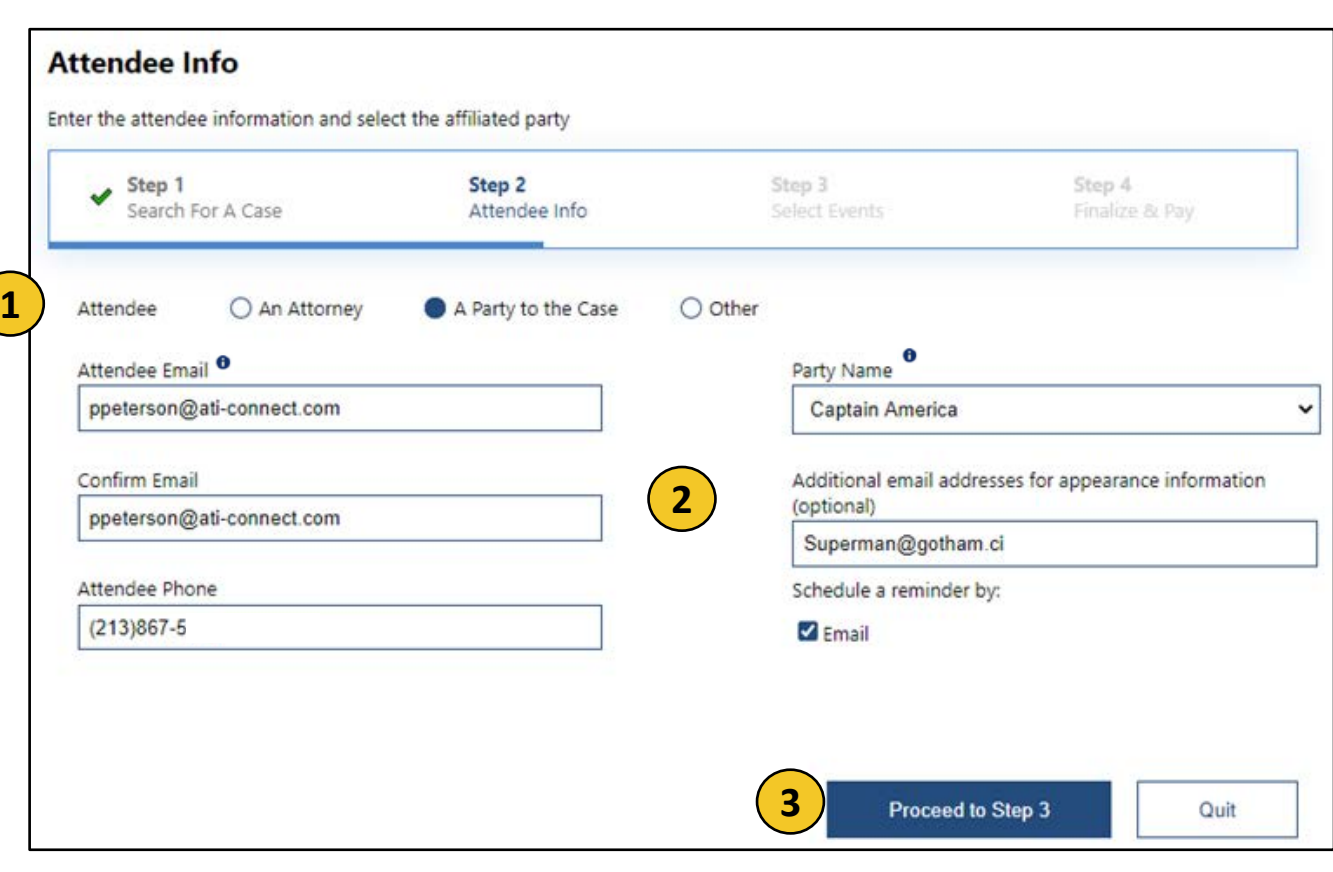

### **Schedule Appearance**

- 6. Events available by remote attendance for the given case will display.
- 7. Select desired event.
- 8. Click **Proceed to Step 4**

Colort Events

**LACourtConnect** 

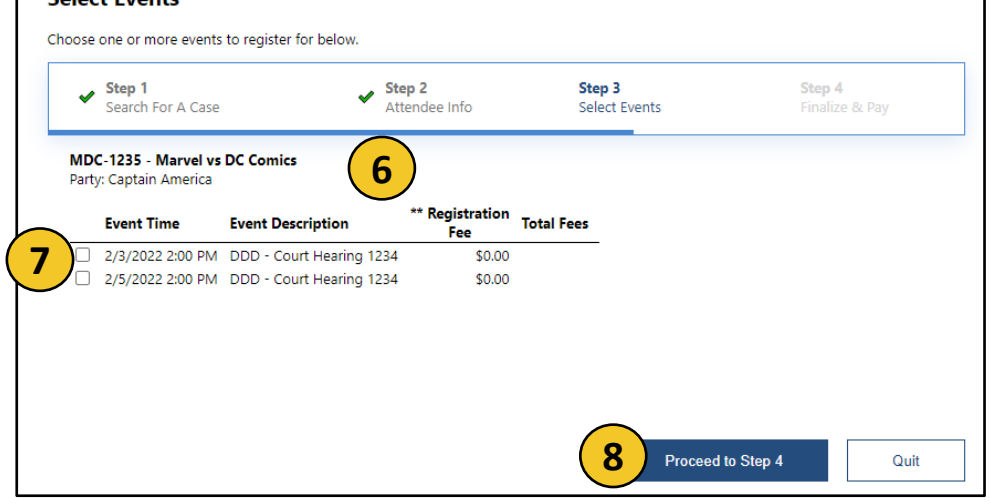

- 9. Review the information. The option to **Remove** and **Add More Appearances** is available.
- 10. To confirm your appearance, click **Schedule.**
- 11. A **Confirmation** page will display that you can print.

**Attorneys or Other:** If you want to appear on behalf of multiple parties, you do not need to create an appearance for each party. One registration for yourself is sufficient.

#### **Finalize & Pay**

Check to confirm everything is correct, and then finalize and pay (if applicable).

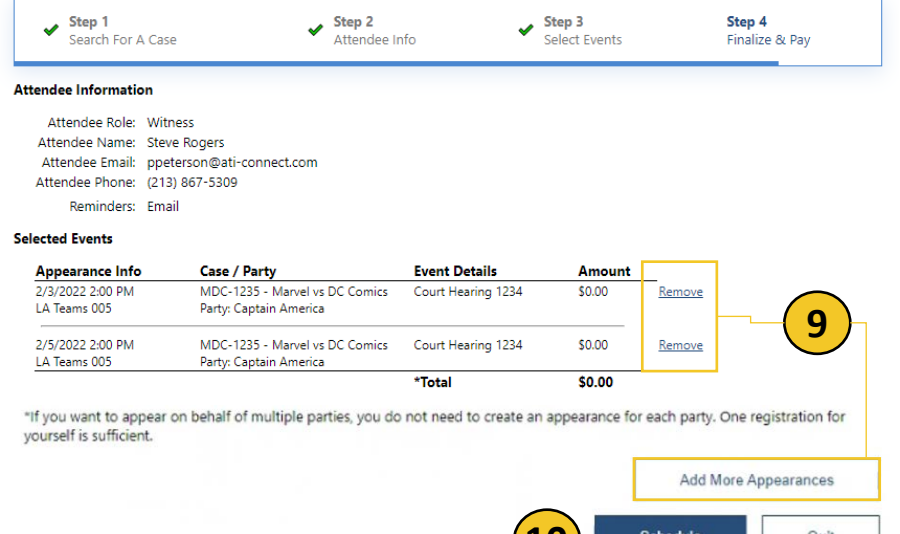

**10**

# **Note**

**Clicking 'quit' returns you to the beginning of the registration process and the progress will not be saved.**